This will be a basic run-down on how to utilise the free Government maps with OziExplorerCE.

The program we will first use is OziMapGrabber, followed by Img2Ozf to convert the maps into a more efficient format for OziExplorerCE. The download links for these programs are available in the References section at the end of this document.

Here we have the opening screen of OziMapGrabber.

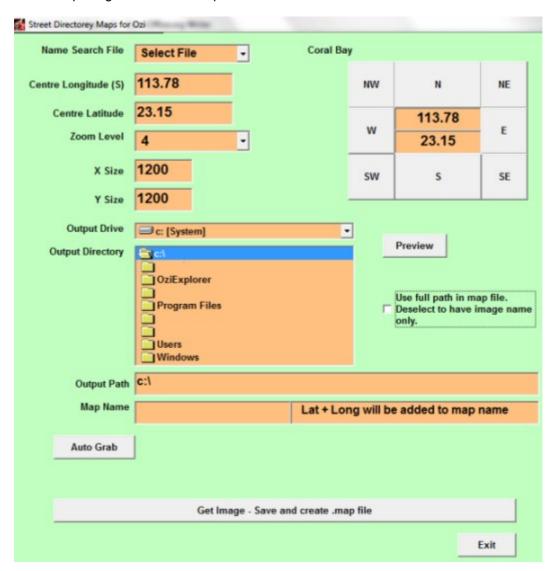

Select the State you need maps for (red arrow)
Start typing or click on the town name near where you require maps (green arrow).

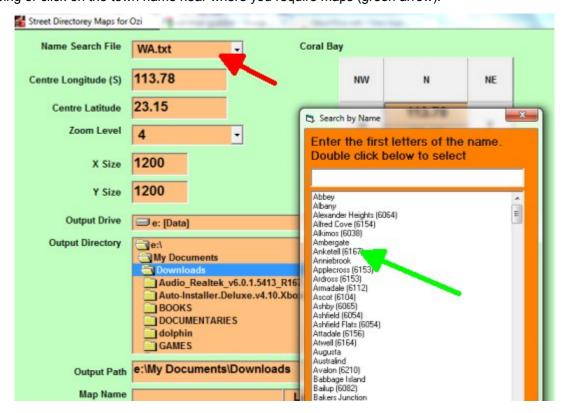

This will locate the map centred on the town you chose. Clicking the 'Preview' button will show the particular map.

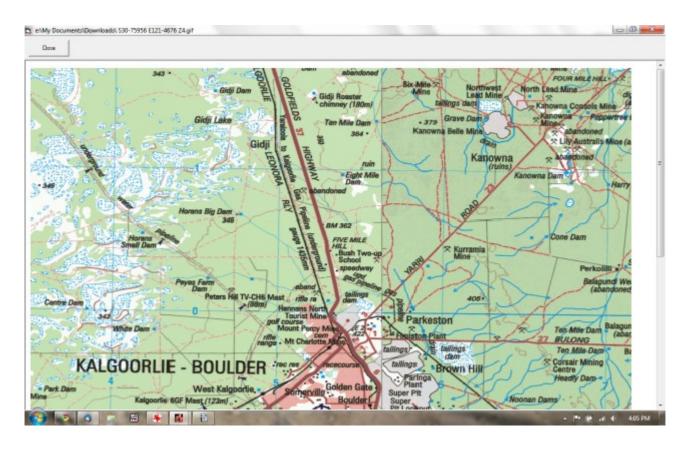

Clicking one of the Direction Buttons around the latitude/longitude (red arrow) will move 1 map (tile) in the direction that you choose. The 'Preview' button will show you the map again.

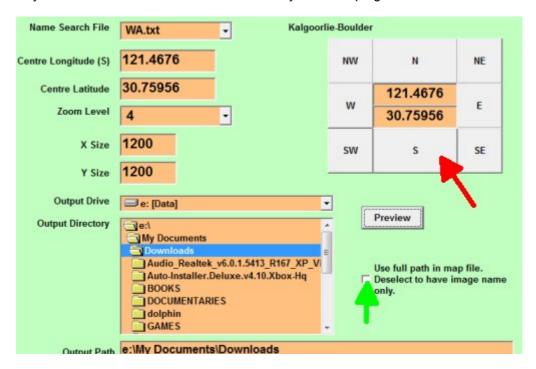

The X and Y size is the pixel size of the map you wish to download. De-select the Use full path box (green arrow).

Use the 'Auto Grab' button to get a range of Maps that you require. Just remember that the more tiles you choose and the larger the X and Y, the longer it will take to download.

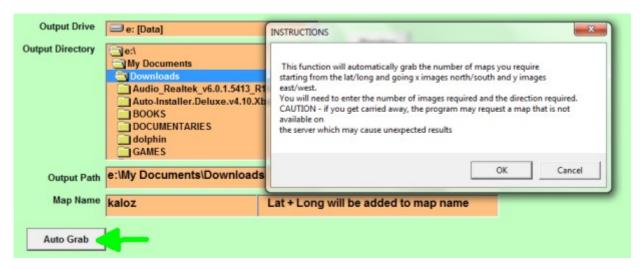

Set your map location to the most South West map that you wish to grab and type in a Map Name, eg. kaloz for mine. So, to get a grid of 36 with Kalgoorlie in the middle, I would click 'SW' three times, then click on 'Auto Grab'. The above screen pops up, click on 'Okay'. Then, change the Images to 6 North and 6 East to give you the grid of 36 maps.

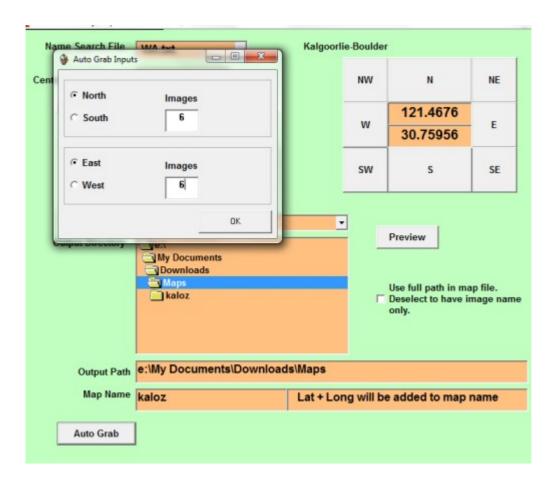

Once it has finished, check the directory where you saved the maps. In my example, you should have 72 files, a small MAP file and a larger GIF image.

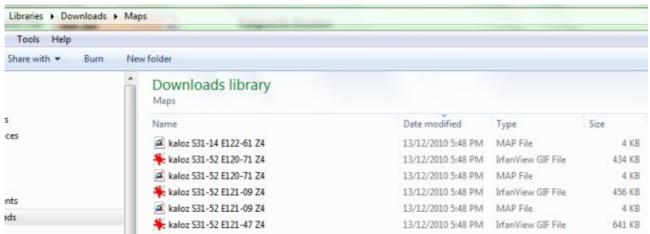

Next you'll want to convert these files for use with OziExplorer by using 'Img2Ozf'.

Once 'Img2Ozf' starts, change the 'Source Map Folder' (red arrow) to where you saved your maps from OziMapGrabber. If the maps don't automatically show up, click on the Refresh icon to the right of the red arrow. By default the program will save the converted maps to the same directory, but it may make it easier if you change this to a different directory that you have created.

To convert all of the maps you downloaded previously with OziMapGrabber, click on the All button (green arrow) to select them. Next, click on the 'Convert Maps' button (blue arrow) to make the magic happen.

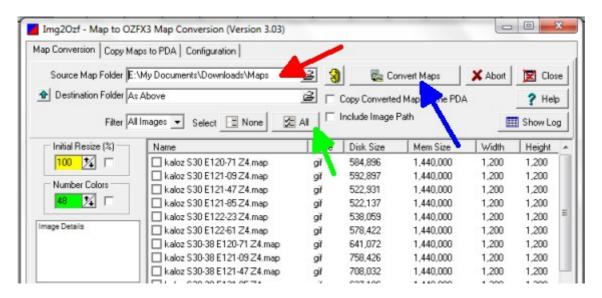

Once 'Completed' is displayed at the bottom left of screen, you will need to copy these newly created maps to Maps folder on your MicroSD card. When you run OziExplorerCE you will direct the program to look in your Maps folder for these maps. The files you are copying over are shown highlighted in the next screenshot. The maps end with ozf and the special OziExplorer files end with .ozfx3.

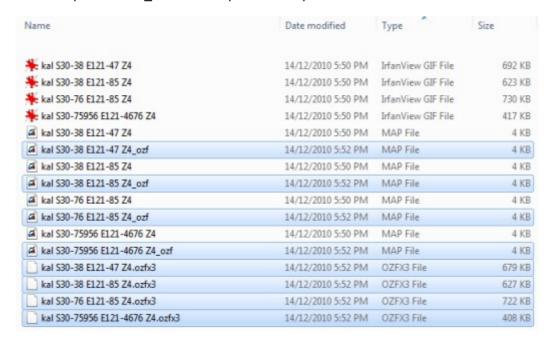

#### References

Using Maps with OziExplorerCE - <a href="http://www.oziexplorer3.com/ozice/ozice\_maps.html">http://www.oziexplorer3.com/ozice/ozice\_maps.html</a> Info and Download for OziMapGrabber - <a href="http://www.gpsaustralia.net/forums/showthread.php?t=1272">http://www.gpsaustralia.net/forums/showthread.php?t=1272</a>

Good Luck.